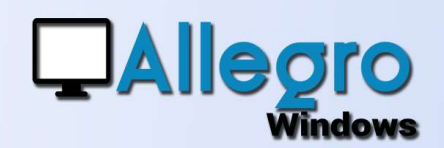

# RECUPERER FACTURES ELECTRONIQUES (2)

#### OBJECTIF

Améliorer la récupération des factures électroniques

### INTRODUCTION

#### UNE AUTRE SOLUTION

**CONSIDER SECUPER**<br> **CONSIDER SECUPER**<br> **CONSIDER SECUPER**<br> **CONSIDER SECUPER SOLUTION**<br>
Améliorer la<br>
Frécupération des<br> *CONSIDER SOLUTION*<br>
Améliorer la<br> *CONSIDER SOLUTION*<br> *CONSIDER SOLUTION*<br> *CONSIDER SOLUTION*<br> *C* Dans une première partie nous vous avons montré comment récupérer les factures électroniques via le menu outils et la saisie facturation électronique. Mais saviezdigitalisation que nous avons expliqué dans un autre article.

### ETAPE 1

#### CRÉATION DES PARAMÈTRES

La création des paramètres reste identique. Reportez-vous donc sur le premier article pour les instaurer.

## ETAPE 2

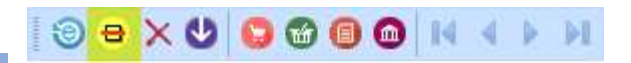

#### LA RÉCUPÉRATION DES FICHIERS

Récupérer les fichiers avec la barre d'outils se fait par le bouton de scanning. En cliquant sur cette icône

vous lancez le processus de

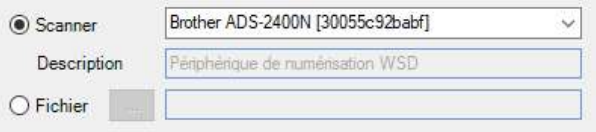

digitalisation. Cette fenêtre de scanning peut aujourd'hui non seulement exécuter la fonction de scanning initialement prévue, mais aussi reprendre tout autre fichier que vous souhaitez attacher à votre comptabilité. Choisissez l'option « Fichier » et sélectionner un ou plusieurs factures électroniques à la fois.

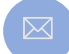

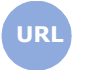

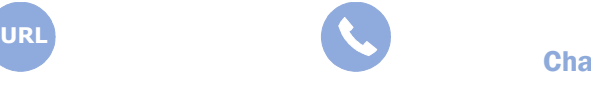

**Allegro South** Chaussée de Louvain 435 1380 Lasne

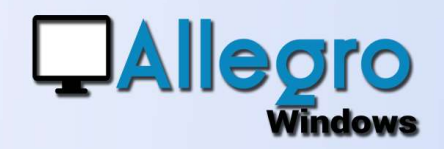

# RECUPERER FACTURES ELECTRONIQUES (2)

## ETAPE 3

Avec l'icône de traitement l'ensemble de documents récupérés via la digitalisation précédente, mais aussi ceux envoyés par un lien FTP ou attachés à des mails vous seront présentés. Avec les flèches vertes vous pourrez voyager

et visualiser chaque document à traiter.

Ð

×

La croix rouge supprimera un document qui serait ajouté par inadvertance et qui ne devait pas être repris.

## ETAPE 4

visualisez une de choisir avec cette partie l'encodage sera attaché. s'ouvre elle est déjà préremplie.

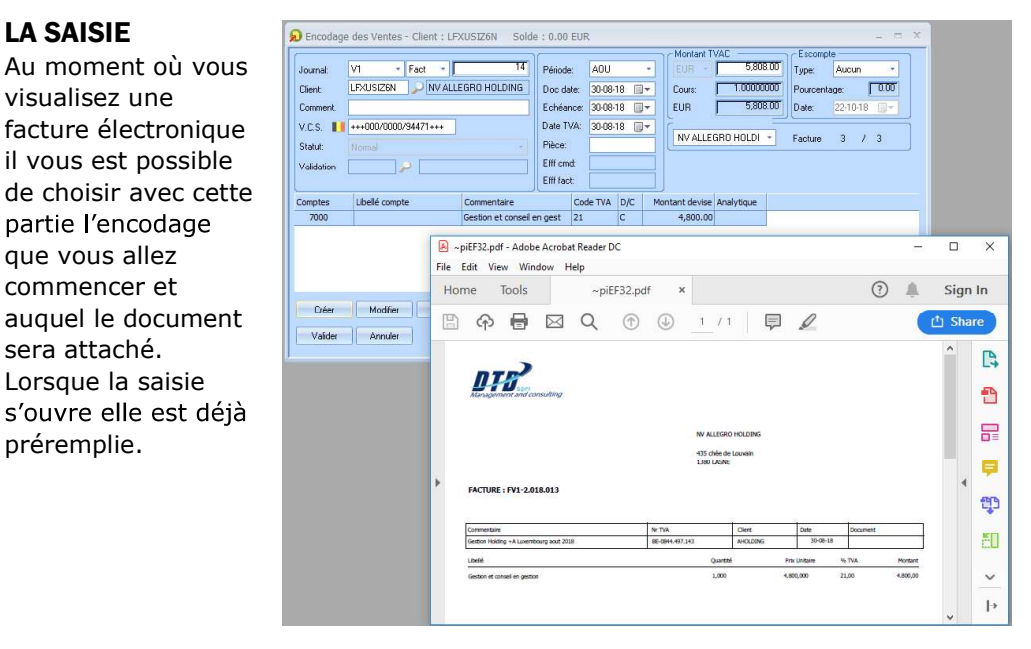

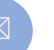

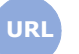

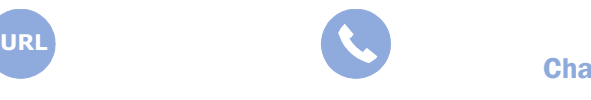

**Allegro South** Chaussée de Louvain 435 1380 Lasne

Sales@allegro.be www.allegro.be 02 371 49 11

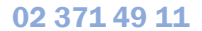

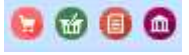